- **1.** Go to the UNCG home page: *www.uncg.edu*
- **2.** Click on the text link 'UNCGenie' in the top right corner of the page.
- **3.** Click on the text link 'Enter Secure Area' on the "Entry" screen.

**4.** On the "User Login" screen, key in your nine-digit *User ID* number and your six-digit **PINumber and then click on the LOGIN button.** 

# **B. Register Using UNCGenie**

#### **B.1. Navigate to the Add/Drop Classes Screen**

- **1.** On the "Welcome" screen, click on the text link 'Student Services and Financial Aid.'
- **2.** On the "Student Services & Financial Aid" screen, click on the text link 'Registration.'
- **3.** On the "Registration" screen click on the text link 'Add/Drop Classes.'

**4.** On the "Select a Term" screen, select a *Term* from the pull-down menu and then click on the SUBMIT button.

**5.** On the "Advising Code Verification" screen, key in your six-digit *Advising Code* and then click on the submit button.

### **B.2. Complete the Add/Drop Classes Screen**

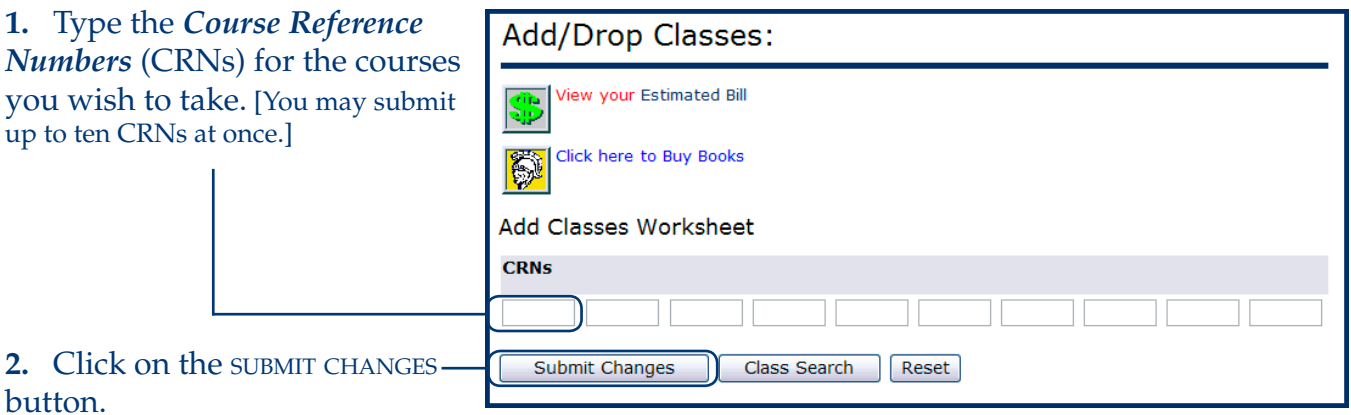

**[**When the result of your CRN submission is displayed, the application will also display a pop-up window of your estimated final bill with adjustments for any charges due to your change in registration (e.g., moving in to or out of full-time status). Click on the button in the top left corner of the window to close the pop-up.]

1

# **B. Register Using UNCGenie**

### **B.2. Complete the Add/Drop Classes Screen, continued . . .**

**3.** If all of the requirements are met, the text 'Web Registered' and the date of registration will display in the **Status** column of the Current Schedule section.

**4.** To remove a course from the schedule, click on the pull-down menu under the **Action** column, select *Web Drop*, and click on the SUBMIT CHANGES button.

**5.** Errors that prevent registration (e.g., failure to meet a major requirement, closed section, level restriction) are displayed in the

Registration Add Errors section. [This section does not appear unless errors are encountered.]

# **B.2.A. Sign up for a Course Waitlist**

[If a course has reached its maximum enrollment, but has been enabled for *UNCGenie* waitlisting, it will appear in the Registration Add Errors section of the "Add/Drop Classes" screen.]

**1.** Either the message 'Closed - Waitlisted' or 'Open - Reserved for Waitlist' will display in the **Status** column of the Registration Add Errors section. ['Closed - Waitlisted' means that all seats are taken. 'Open - Reserved for Waitlist' means there is a seat available and the current waitlist has priority registration for the seat.]

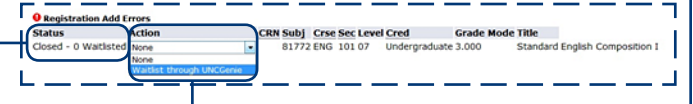

**2.** To request addition to the waitlist for the course, click on the pull-down menu under the **Action** column, select *Waitlist through UNCGenie*, and click on the SUBMIT CHANGES button.

### **B.2.B. Add a Waitlisted Course**

[If the course becomes eligible for registration through *UNCGenie* waitlisting, the student will receive a notification e-mail and will be granted a 24-hour window to register for the course. The course will appear in the Current Schedule section of the "Add/Drop Classess" screen.]

**1.** The message 'Waitlisted through UNCGenie' will display in the **Status** column of the Current Schedule section.

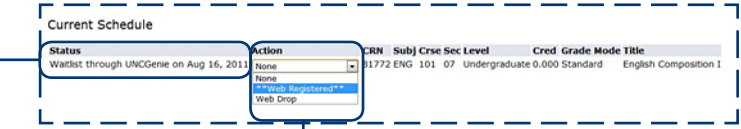

**2.** To register for the course, click on the pull-down menu under the **Action** column, select \*\*Web Registered\*\*, and click on the SUBMIT CHANGES button. [If this message does not appear, call the University Registrar's Office (334-5646). Do not drop the course!]

[If the waitlisted course has a corequisite, the corequisite course must be added simultaneously with the waitlisted course.]

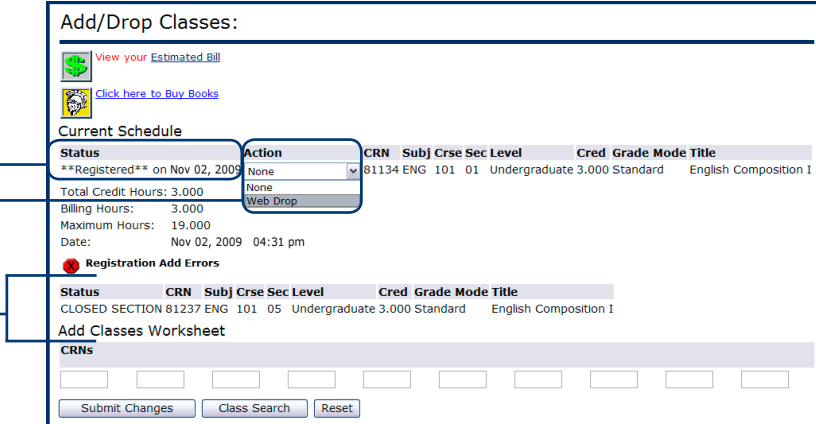

#### **B.3. Enter Variable Credit Details**

[If you are not taking any variable credit courses, skip ahead to section C (View Your Schedule Using UNCGenie).]

**1.** Variable credit courses are listed in the Current Schedule section of the "Add/Drop Classes" screen along with normal credit hour courses. The text in the *Cred* field for variable credit courses has a hyperlink. Click on the hyperlink to view the "Change Class Options" screen.

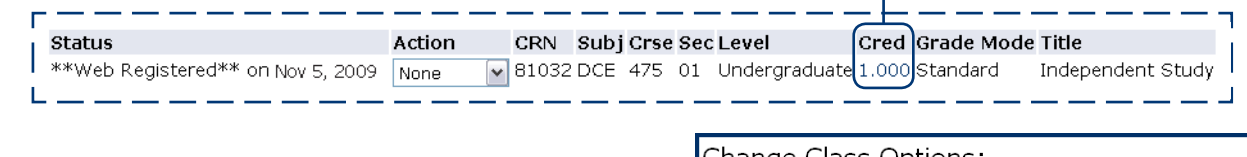

**2.** Enter the appropriate credit hours in the *Credit Hours* field cell.

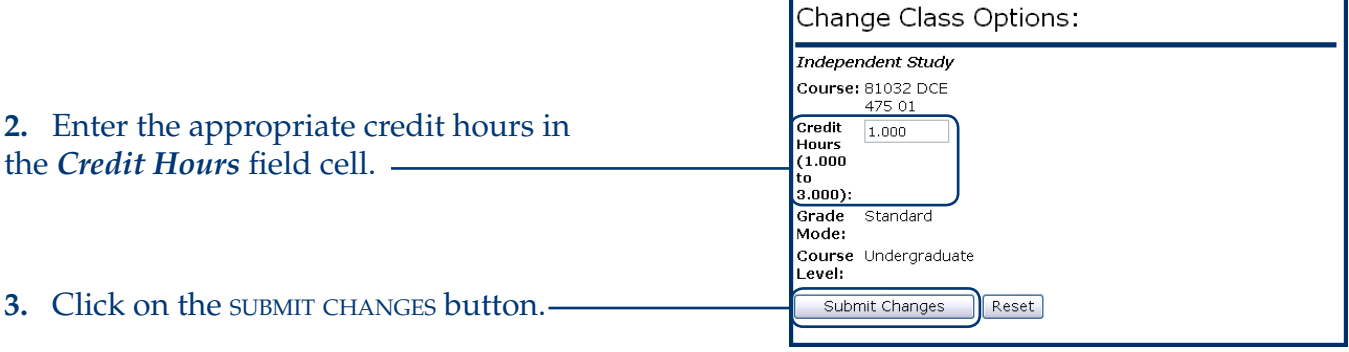

#### **C. View Your Schedule Using UNCGenie**

**1.** Click on the text link 'Return to Menu' in the top right corner of the screen.

**2.** On the "Registration" screen, click on the text link 'Student Schedule by Day & Time.'

**3.** Examine the bottom of the "Student Schedule by Day and Time" screen for a possible time conflict between courses. [This section displays only if there is a conflict.]

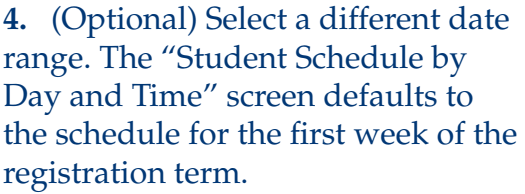

To view a different week:

**a.** Enter the date for the first day of the week to view in the *Go To* field cell. [Use the format MM/DD/YYYY—e.g., 01/18/2010.]

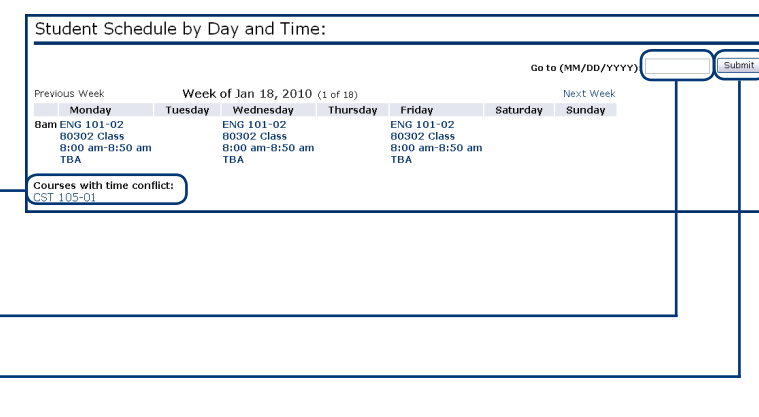

**b.** Click on the submit button.

[Text link navigation for the previous week and next week is also available at the top of the calendar section.]

- **5.** Print a copy of the schedule for your reference.
- **6.** Exit the system by clicking on the text link 'Exit' in the top right corner of the screen.